## 1.0 SCOPE:

1.1 This work instruction discusses the process that is used to fingerprint perspective school district employees and members of the public.

## 2.0 RESPONSIBILITY:

2.1 Police Officer or designee.

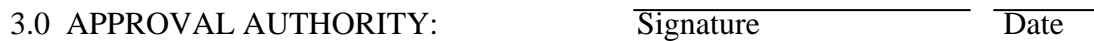

3.1 Supervisor, Police

## 4.0 DEFINITIONS:

- 4.0 Approved Livescan Forms. Forms issued by the Department of Justice for fingerprinting.
- 4.1 Cross Match Livescan Machine. Fingerprinting Machine, fingerprints are taken and transmitted electronically.
- 4.2 EFTS is an acronym for Electronic Fingerprint Transmission Specification.
- 4.3 Slap is the placement of four fingers, index, middle, ring, and little, on the Livescan machine to be printed.
- 4.4 Rolled print is the placement of each finger on the Livescan machine and rolling the finger from left side to right side in one single motion.

#### 5.0 WORK INSTRUCTION:

- 5.1 Check Livescan form for accuracy.
- 5.2 Obtain driver's license or suitable photo ID from customer. Check driver's license or photo ID to make sure all information is accurate and up to date.
- 5.3 Collection of Fees:
	- a) Collect appropriate fees from customer; Roll fee and DOJ service is \$44.00; Roll fee, DOJ service and FBI service is \$63.00.

# **FINGERPRINTING WORK INSTRUCTIONS (PSS-W001)**  Sacramento City Unified School District

b) Complete Department Receipt and issue original copy to customer. Place copy of receipt and fees in money box.

#### 5.4 Specification:

- a) Double click on the program icon to open the Cross Match Livescan Management System.
- b) Click on the New button located on the button bar.
- c) When the window appears, choose the desired process type by clicking once on the selection.
- d) Click the OK button.
- 5.5 Entering Data:
	- a) Choose a process type
	- b) Enter the transaction data
	- c) Click on the Next item in the screen list.
- 5.6 Checking entry errors:
	- a) During data entry, look at the list of field errors displayed at the bottom of the screen.
	- b) To update this list, click on the Verify Errors button.
	- c) For remaining entries, click on the desired error line to automatically proceed to the appropriate screen.
- 5.7 Capturing prints:
	- a) Click on the Fingerprints tab.
	- b) Click on the Capture button to enter the capture mode.
	- c) When the window opens, capture the fingerprint in the following order:

## **FINGERPRINTING WORK INSTRUCTIONS (PSS-W001)**  Sacramento City Unified School District

- 1. Left slap finger
- 2. Left slap thumb
- 3. Right slap finger
- 4. Right slap thumb
- 5. Right thumb
- 6. Right index finger
- 7. Right middle finger
- 8. Right ring finger
- 9. Right little finger
- 10. Left thumb
- 11. Left index finger
- 12. Left middle finger
- 13. Left ring finger
- 14. Left little finger
- d) After image capture is complete, press the F3 key to advance to the next image.
- e) Click on Yes to retake the image if both of the following occur: the rolled image does not match the slap to which it is compared, and rolled print doesn't match the corresponding print in the slap.
- f) Press the F2 key to "go back" or retake the image.
- g) Click on the Close button when all images have been taken and accepted.
- h) Click on All Fingers from the list field to view the complete set of fingerprints.
- i) If after review, an image is not acceptable, click the Print button to highlight the print field.
- j) Click the Capture button to return to the Capture screen and retake the print.
- 5.8 Locking the Record:
	- a) Click on the Lock button (to Print/Transmit the EFTS file must be locked).
- b) Click on the OK button.
- 5.9 Pre-viewing the form:
	- a) Click on the Form tab.
	- b) From the Screen List, select the form whose date is to be pre-viewed. Note: only data sent to printer is displayed; no pre-printed formats will appear.
	- c) If after review everything on the form is OK, click on the Transmit button to send the prints.

## 6.0 ASSOCIATED DOCUMENTS:

#### 7.0 RECORD RETENTION TABLE:

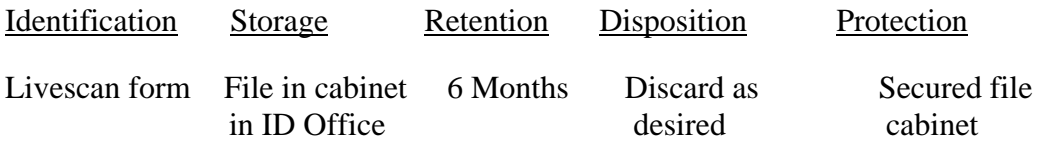

#### 8.0 REVISION HISTORY:

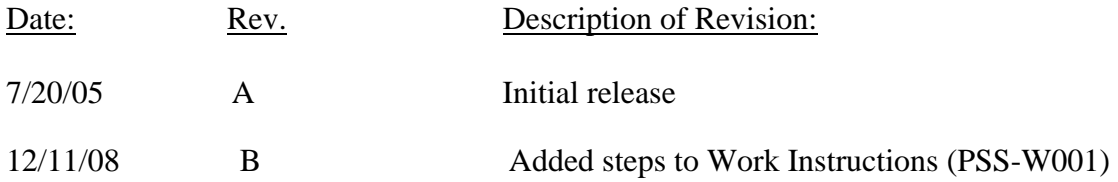

\*\*\* End of Work Instruction \*\*\*